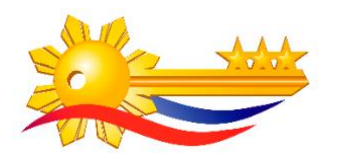

## **HOW TO REQUEST AND DOWNLOAD YOUR PNPKI CERTIFICATE**

## **ASSUMPTION**

This manual assumes that you've already completed the PNPKI registration process and received your PNPKI Self-Service Portal Credentials.

## **REQUESTING AND DOWNLOADING YOUR CERTIFICATES**

*Note: The illustrations are done using a test signing certificate. The process is the same for requesting either authentication or signing certificates.*

- 1. Login to the PNPKI Self-Service Portal
	- a. To login, using any browser in your computer, access <https://govca.npki.gov.ph/SecureTMSSelfSrv/> with your username and temporary password sent by [pnpki@dict.gov.ph](mailto:pnpki@dict.gov.ph)

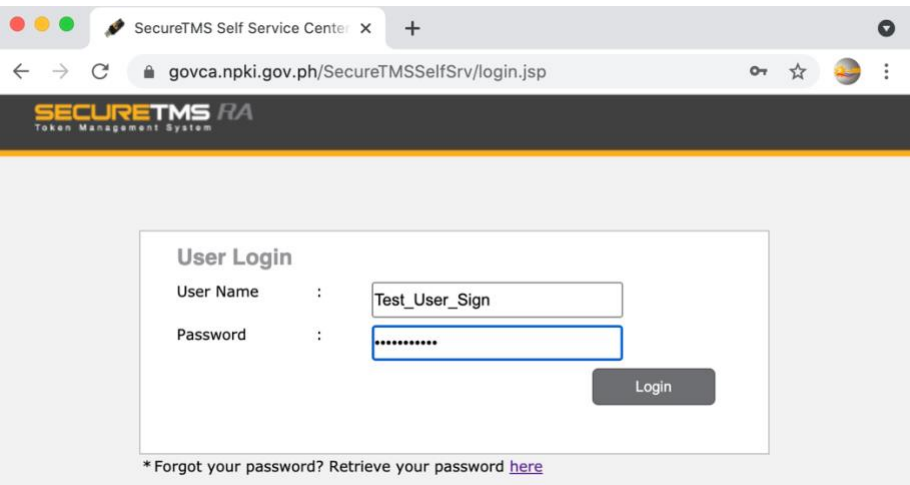

*You will be shown the PNPKI Self-Service Portal Terms of Use. You may close the window after reading the content.*

b. If it's your first time to login, please change your password. Otherwise, you may skip this step and proceed to 2**.**

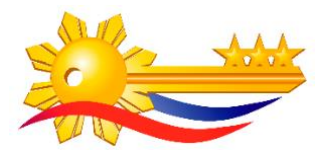

- Enter the temporary password given to you in the Current Password field
- Enter your preferred password in the New Password and Confirm Password fields. The entered password must be composed of alphabet and numbers with a minimum of 8 characters.
- If the change password is successful, you will see the message "Password changed." as shown below:

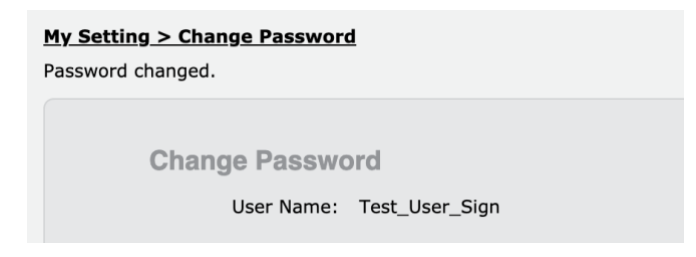

- 2. Go to **Enrollment > Certificate Enrollment** to request for your certificate.
	- a. Review your certificate information under **PKI Details** if correct. **NOTE:** If you have corrections in your certificate information, please tell us immediately via [support.pnpki@dict.gov.ph](mailto:support.pnpki@dict.gov.ph)
	- b. Under **Request Certificate**, select Token: P12, Key Algorithm: RSA and Key Size: 2048 if not sure which to select.
	- c. Click **Enroll**.

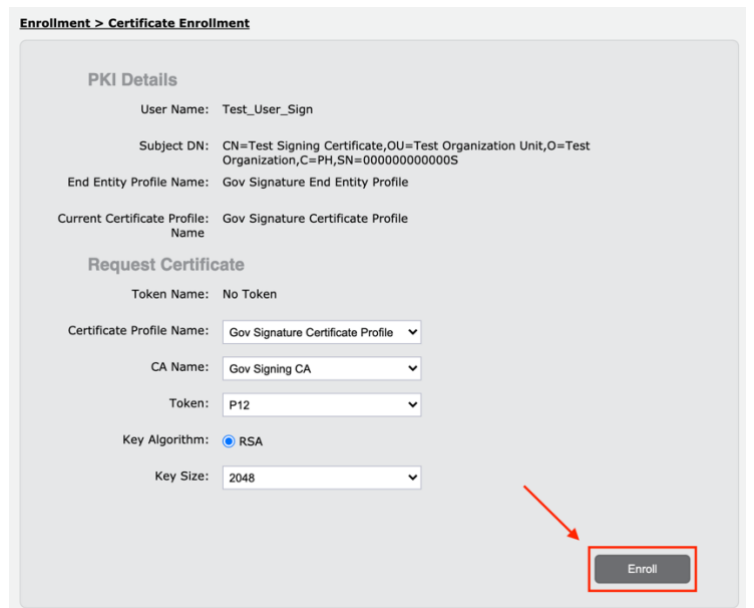

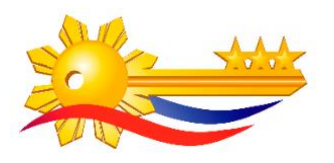

Please wait for your certificate to be issued, if already issued, you will receive an email notification with subject line starting with "**PNPKI Certificate (p12) Password for** ".

- 3. **Download** your certificate once issued. To download,
	- a. If logged out, login to the PNPKI Self-Service Portal
	- b. Under **Token/Token Certificate List**, click **View** beside the recently issued certificate.

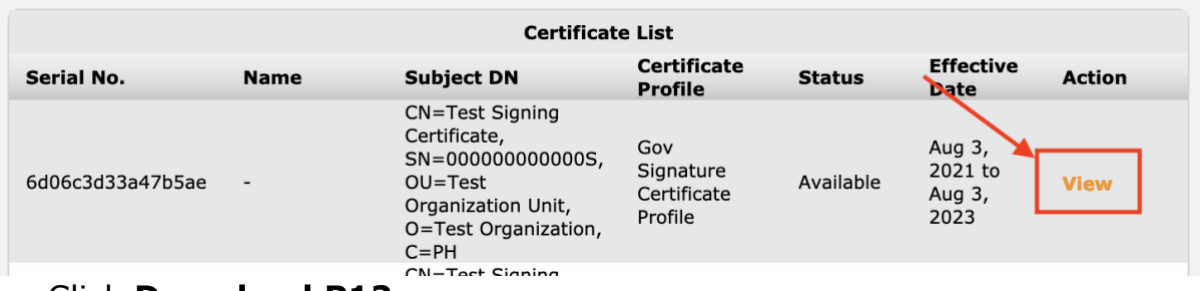

c. Click **Download P12**.

**IMPORTANT:** You can only download your P12 file once. Make sure you save and keep the downloaded file. (If you are prompted to open or save the file, choose to Save the file.)

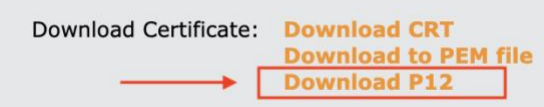

The downloaded file should have a filename same with your username and extension '.p12'.

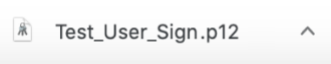

The P12 password will be sent to your registered email address with a subject line starting with "PNPKI Certificate (p12) Password for"

 $\Box \quad \mathbb{\hat{R}}$  pnpki PNPKI Certificate (p12) Password for Test\_User\_Sign - D...

Use this password to install and use your certificate in other applications.

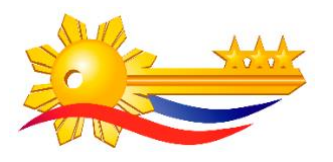

**REMINDER:** Please request for certificate only ONCE. Otherwise, your previously issued certificate shall be revoked without prior notice.

- 4. Once your certificate is downloaded, you can already install it to your computer's keystore. Manuals on installing digital certificates are accessible through the ff. links:
	- [How to install your certificate on your Windows Key Store](https://drive.google.com/file/d/1Pp2fWV21XKcSWvF8qBnc5j7Q8U6GG8jR/view?usp=sharing)
	- [How to install certificates in Mac OS](https://drive.google.com/file/d/1sP-lOZ-y7Ur1tVoj3U1NF896FMQZ58A-/view?usp=sharing)

**Signing Certificate Usage Manuals |** Manuals on digital signing can be accessed through the ff. links:

- [Digitally Signing PDF with Adobe Reader](https://drive.google.com/file/d/1vCi6MOUw8wWS6CoLHkepOgH-ed0FHdx9/view?usp=sharing)
- [How to Add a Timestamp with Adobe Reader](https://drive.google.com/file/d/1EMqL35ssFZiP50D1LkCplcZHlGSYBEgj/view?usp=sharing)
- [Digitally Signing PDF with Foxit Reader](https://drive.google.com/file/d/1SIcB-9JdlNUVBglvYApFeH5abdk7xujI/view?usp=sharing)
- [How to Add a Timestamp with Foxit](https://drive.google.com/file/d/1quCnOqv6VSM4_t05nYckGCHMvA-Z6E4g/view?usp=sharing)

**Authentication Certificate Usage Manuals** | Manuals on email signing and encryption can be accessed through the ff. links:

- [How to digitally sign and encrypt emails using Thunderbird](https://drive.google.com/file/d/1yNUMPqXVFRO4e6JLaGhB_jvLZ8Zh5uKE/view?usp=sharing)
- [How to encrypt email using Microsoft Outlook 2016](https://drive.google.com/file/d/15YfDIGorHXvotfxxmHfRI_k-i9NK3Bz2/view?usp=sharing)

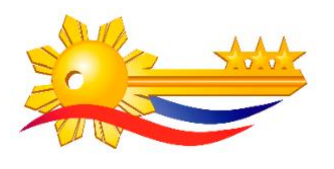

## **Version History**

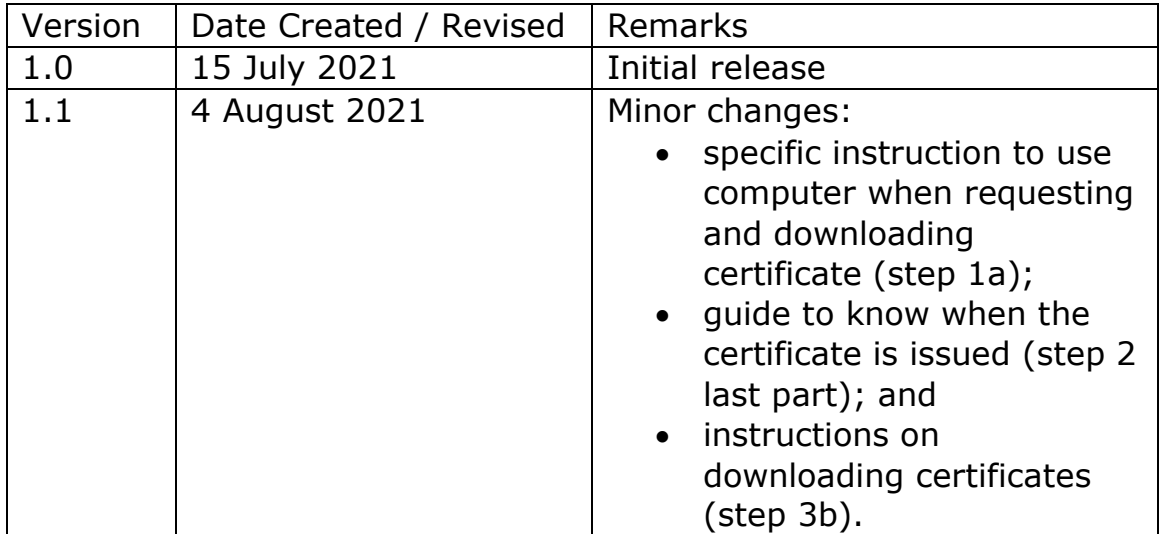